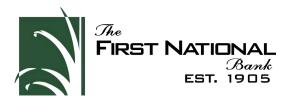

## MOBILE CHECK DEPOSIT GUIDE

**1.** Select "Deposit" on the dashboard.

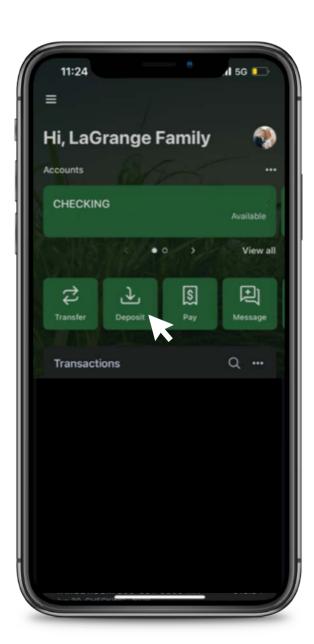

**2.** Enter the check amount and select continue.

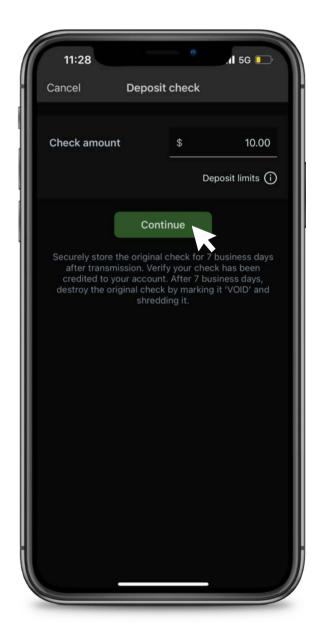

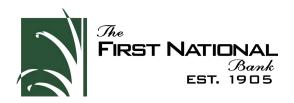

**3.** Select account, if multiple accounts are enrolled.

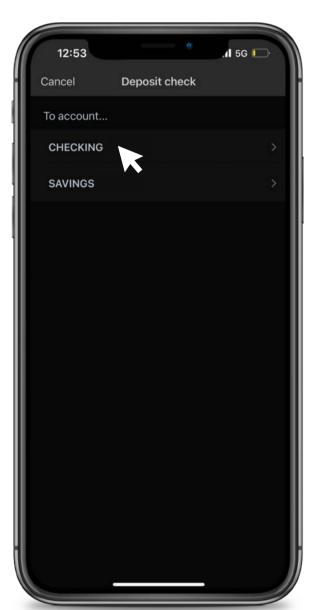

**4.** Place front of the check on a flat surface.

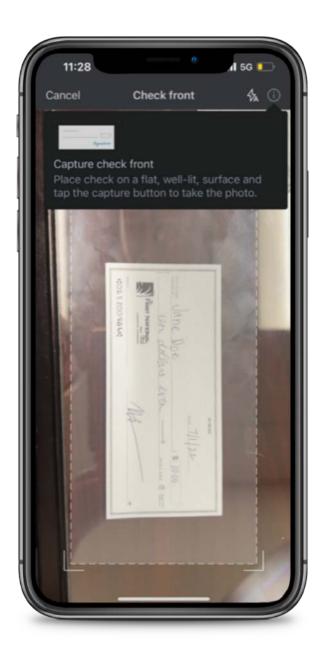

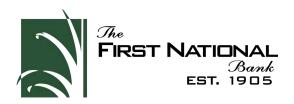

- **5.** Tap the screen to capture check image.

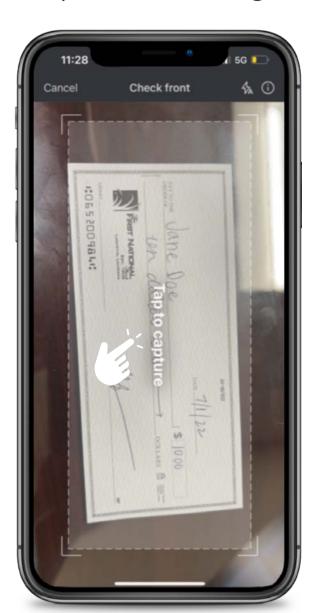

**6.** Select "Continue".

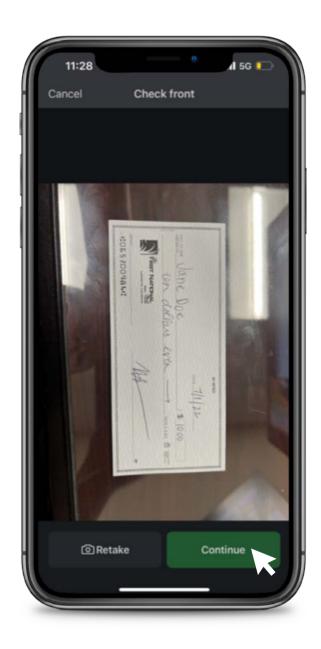

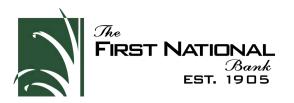

- **7.** Turn check over to capture the back of the check.
- **8.** Tap to capture.

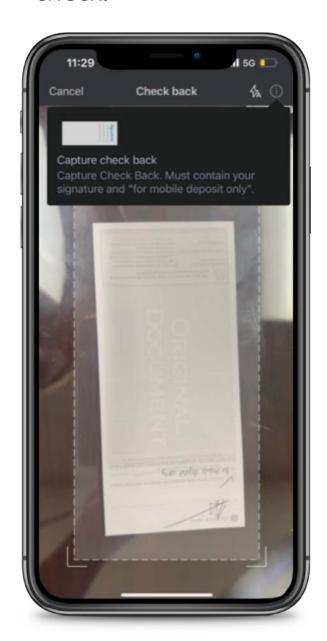

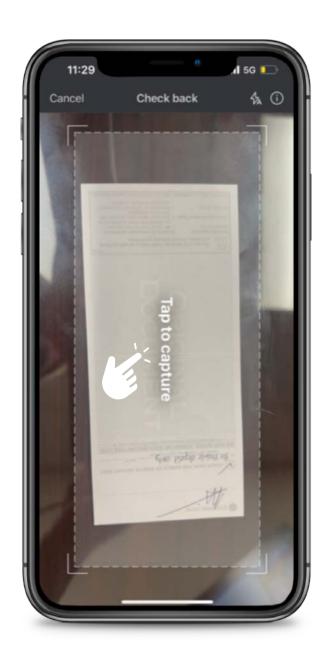

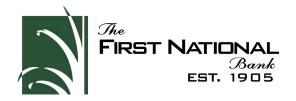

## 9. Select "Continue"

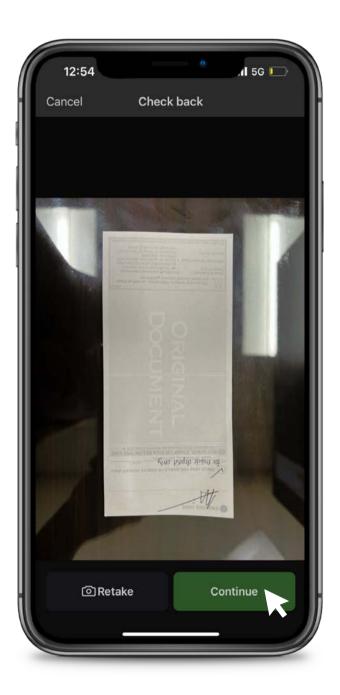

**10.** Review check images and select "Submit".

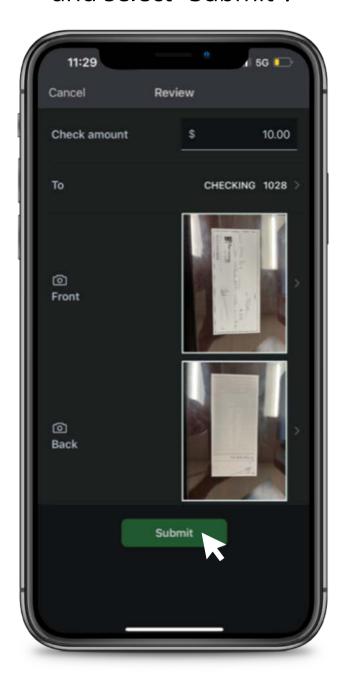